This document is licensed under a Creative Commons Attribution [4.0](https://creativecommons.org/licenses/by/4.0/) License.

# <span id="page-0-0"></span>**[OICSensorBoard](https://teamforge-amr-01.devtools.intel.com/sf/wiki/do/viewPage/projects.otc_csd_oic_dev/wiki/OICSensorBoard)[#](#page-0-0)**

- Server application for Edison which demonstrates Iotivity server capabilities through the integration of an add-on breadboard that hosts temperature, ambient light and LED resources.
- Client application to test server functionality, discovering and communicating with these resources.

## <span id="page-0-1"></span>**Connecting Sensors[#](#page-0-1)**

For this application, we use an Edison Arduino breakout board. In addition, it requires the following components from [SunFounder Project Universal Starter Kit for Arduino UNO…](http://www.amazon.com/SunFounder-Project-Universal-Starter-Mega2560/dp/B00D9MK150/ref=pd_cp_e_1#productDetails), which can be purchased from Amazon

- temperature sensor
- ambient light sensor
- jumper wires
- breadboard
- 10K resistors

#### **Edison Analog Inputs**

Similar to Galileo, the Edison Arduino breakout board has six analog input pins, labeled A0 to A5. The analog inputs, via an analog to digital converter (ADC) provides 12 bits resolution (value range 0 to 4096). The ADC measures from 0 to  $+5$  volts.

[OICSensorBoard](https://teamforge-amr-01.devtools.intel.com/sf/wiki/do/viewPage/projects.otc_csd_oic_dev/wiki/OICSensorBoard) uses an open-source library called libmraa, which is a low-level communication library for Intel® platforms. The libmraa library provides  $C/C++$  wrappers for configuring the dev kit board pins. It is part of Edison BSP.

#### **Connecting the Components**

We connect the temperature sensor to A0 and the light sensor to A2 as shown in following diagram.

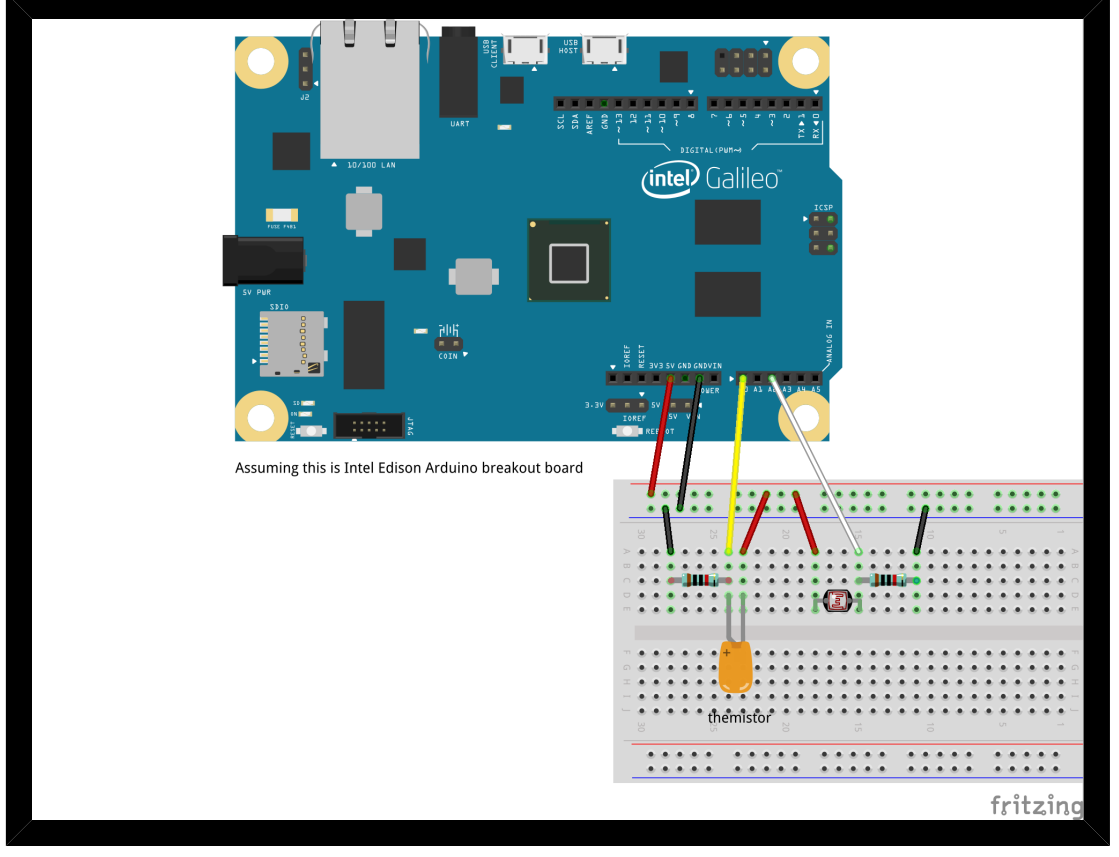

**Schematic**

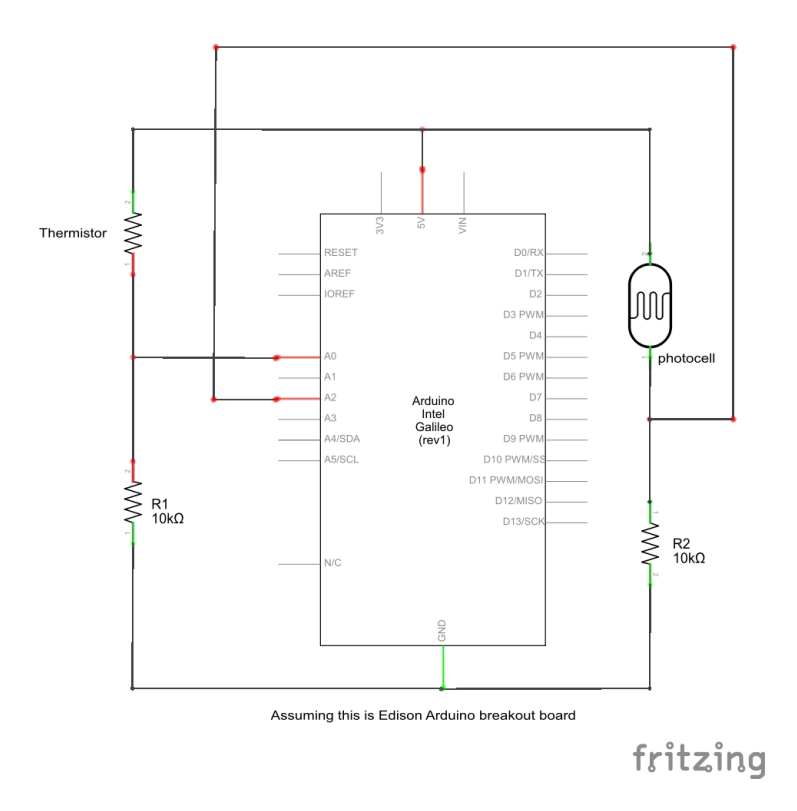

# <span id="page-1-0"></span>**Build System[#](#page-1-0)**

[OICSensorBoard](https://teamforge-amr-01.devtools.intel.com/sf/wiki/do/viewPage/projects.otc_csd_oic_dev/wiki/OICSensorBoard) uses scons as its build framework. You must therefore fetch and install scons on your build machine before proceeding.

### <span id="page-1-1"></span>**Building the server for Ediso[n#](#page-1-1)**

- 1. Follow the **IoTivity** guide on Yocto Support to build the **IoTivity** stack with the Edison BSP. As a result, [IoTivity](https://teamforge-amr-01.devtools.intel.com/sf/wiki/do/createPage/projects.otc_csd_oic_dev/wiki?pageName=IoTivity&referrerPageName=OICSensorBoard) runtimes would be installed into the Edison OS image.
- 2. Build the Yocto toolchain for Edison with the following configuration:
	- -- Update conf/local.conf with IMAGE\_INSTALL\_append = " iotivity-dev mraa".
	- -- Build toolchain (bitbake -c populate sdk edison-image), and install toolchain on your build machine.
- 3. Initialize the Yocto toolchain's environment setup script by soucring it into your shell.
- 4. Run "scons edisonserver". This builds the server executable for Edison.
- 5. Transfer "edisonserver" to the Edison using scp or a micro-SD card.

### <span id="page-1-2"></span>**Building the client application[#](#page-1-2)**

- 1. Modify SConstruct to point to your iotivity root and iotivity libs paths on your client machine by setting IOTIVITY\_ROOT and IOTIVITY\_LIBS\_PATH.
- 2. Run "scons edisonclient". This builds the client executable.

#### <span id="page-1-3"></span>**Running the server on Edison[#](#page-1-3)**

- 1. Open up a shell on the Edison via either USB-UART port or ssh.
- 2. Ensure that the Edison has a network connection using either Wifi or Ethernet.
- 3. Navigate to the directory containing the **edisonserver** executable and run it.

# ./edisonserver Press Ctrl-C to quit.... Running IoTServer constructor Successfully created Room.Temperature resource Successfully created Ambient.Light resource Successfully created Platform.Led resource

## <span id="page-2-0"></span>**Running the client application[#](#page-2-0)**

#### Run **edisonclient** on your client machine.

Running IoTClient constructor Performing Discovery...

Found Resource Resource Types: Room.Temperature Resource Interfaces: core.edison.resources Resource uri: /temperature host: coap://192.168.1.6:59120

Found Resource Resource Types: Ambient.Light Resource Interfaces: core.edison.resources Resource uri: /ambientlight host: coap://192.168.1.6:59120

Found Resource Resource Types: Platform.Led Resource Interfaces: core.edison.resources Resource uri: /led host: coap://192.168.1.6:59120

Enter: 0) Display this menu 1) Get temperature Reading 2) Start Temperature Observer 3) Stop Temperature Observer 4) Get ambient light reading 5) Start Ambient Light Observer 6) Stop Ambient Light Observer 7) Turn LED ON 8) Turn LED OFF 9) Quit

We can now control on-board LED and query or observe the temperature and light sensor readings. The temperature value is in Celsius, and light sensor returns raw ADC value ( between 0 and 4096.)

# <span id="page-2-1"></span>**Supported Resources and Methods[#](#page-2-1)**

Interface: "core.edison.resources"

### **Resources**

Resource Uri: /led

Resource type: "Platform.Led"

Method: PUT, Key:"switch", value type: integer in  $[0,1]$  (0 = OFF, 1 = ON)

Resource Uri: /temperature

Resource type: "Room.Temperature"

METHOD:GET, Key:"temperature", value type: double giving value in celsius.

METHOD:OBSERVE notifications every 1.5s.

Resource Uri: /ambientlight

Resource type: "Ambient.Light"

METHOD:GET, Key:"ambientlight", value type: integer giving "light level"

METHOD:OBSERVE notifications every 1.5s.